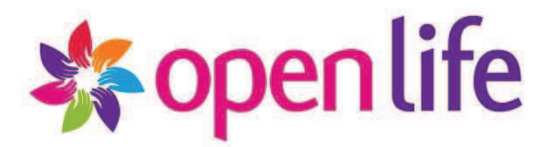

# **INSTRUKCJA OBSŁUGI**

# **SERWISU INTERNETOWEGO DLA KLIENTÓW**

**Open Life Towarzystwo Ubezpieczeń Życie S.A.**

Po wybraniu przycisku "Zatwierdź" pojawia się informacja o dacie i godzinie złożenia dyspozycji oraz możliwość wydruku treści dyspozycji.

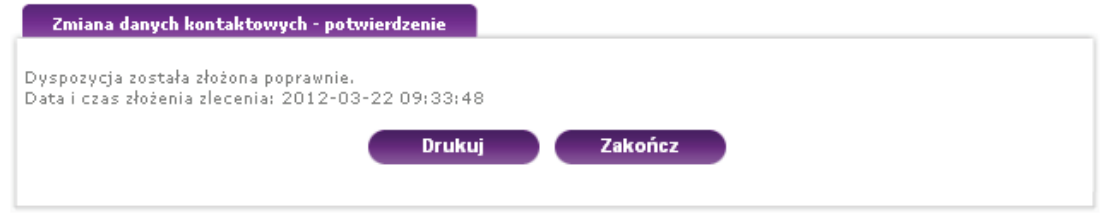

Przycisk "Zakończ" pozwala wrócić do głównego ekranu aplikacji.

### **7.2. B. Zmiana podziału Składki Bieżącej**

Po wybraniu z listy dyspozycji "Zmiana podziału Składki Bieżącej" w prawej górnej części ekranu wyświetli się zakładka "Ubezpieczenia" zawierająca listę Rachunków udziałów posiadanych przez Ubezpieczonego. Należy z niej wybrać Rachunek udziałów, do którego ma zostać dokonana dyspozycja.

Po wyborze Rachunku udziałów dla ubezpieczenia, gdzie nie jest możliwe wykonanie dyspozycji zmiany podziału Składki Bieżącej wyświetli się poniższy komunikat:

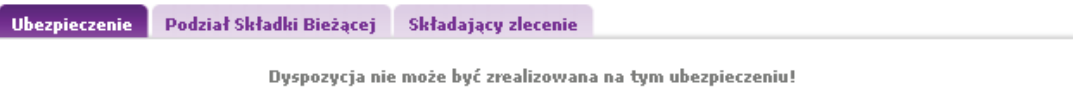

Po wybraniu Rachunku udziałów, dla którego możliwa jest zmiana podziału Składki Bieżącej, w dolnej części ekranu pojawią się zakładki z polami do wypełnienia. Pierwsza zakładka to "Ubezpieczenie", gdzie podstawiają się wybrane dane:

- · Numer Rachunku udziałów,
- · Nazwa ubezpieczenia.

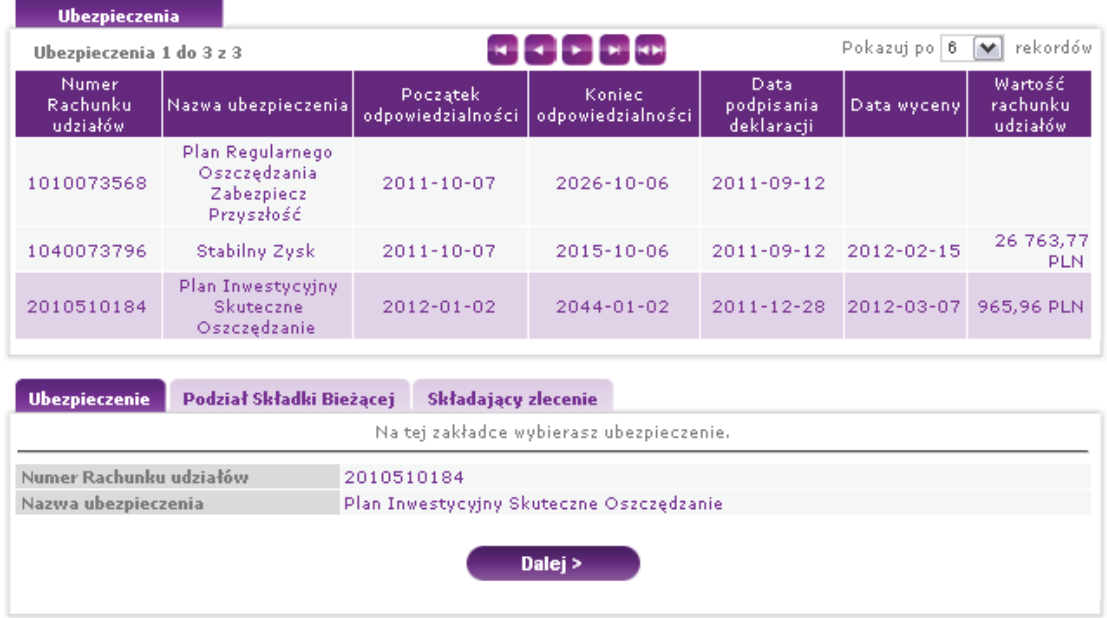

Po wpisaniu danych przechodzimy do dalszej części zlecenia za pomocą przycisku Dalej>. Pojawi się wówczas zakładka "Podział Składki Bieżącej" gdzie są do zdefiniowania takie dane, jak:

- · Fundusz docelowy (nazwa i kod)
- · % (minimum 10% do jednego funduszu, z dokładnością do 1%).

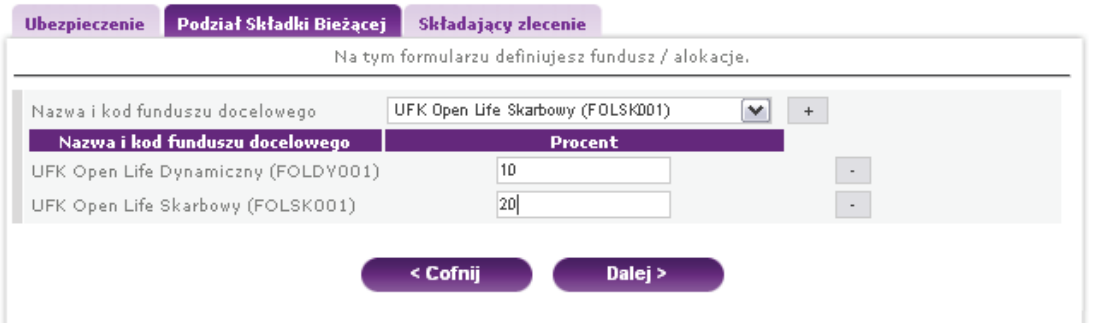

Można zdefiniować maksymalnie 10 funduszy docelowych poprzez przycisk dodaj **1**. Zmiana podziału składki możliwa jest tylko w ramach danego ubezpieczenia. Nie można wskazać wielokrotnie tych samych funduszy w ramach funduszy docelowych.

Suma wszystkich procentów nowego podziału składki musi wynosić 100%. Jeśli tak nie jest to pojawia się komunikat:

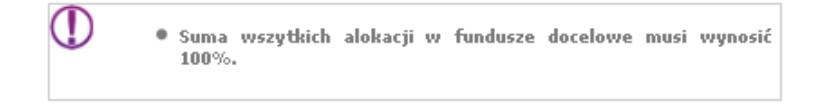

Aktywne przyciski na ekranie "Podział Składki Bieżącej:

<Cofnij - przejście do poprzedniego ekranu,

Dalej> - zaakceptowanie wprowadzonych danych i przejście do następnego ekranu.

Kolejny ekran, który wyświetli się po kliknięciu przycisku Dalej> to "Składający zlecenie". Automatycznie podstawiają się dane Ubezpieczonego, bez możliwości edycji.

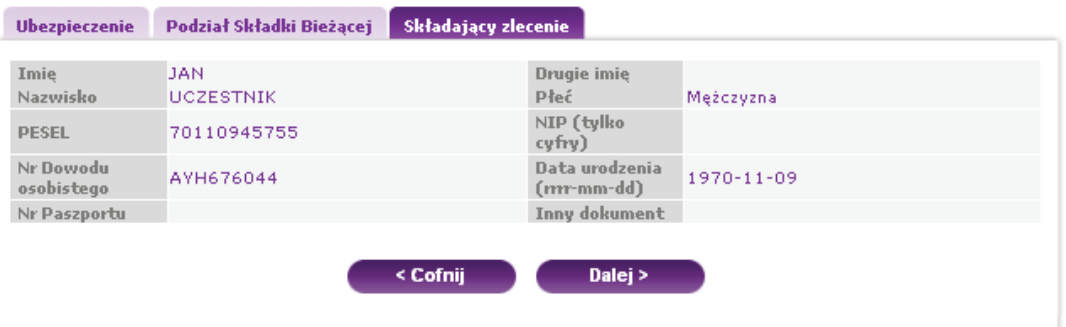

Aktywne przyciski na ekranie "Składający zlecenie":

<Cofnij - przejście do poprzedniego ekranu,

Dalej> - zaakceptowanie danych i przejście do następnego ekranu.

Po kliknięciu na przycisk Dalej> pojawi się ekran, na którym wyświetlą się zdefiniowane wcześniej dane dyspozycji zmiany podziału Składki Bieżącej. Należy sprawdzić poprawność podanych danych w kolejno wyświetlanych zakładkach:

- · Ubezpieczenie podgląd
- · Podział Składki Bieżącej podgląd
- · Składający zlecenie podgląd

Aktywne przyciski na ekranach podglądu danych:

- · <Cofnij przejście do poprzedniego ekranu,
- · Dalej> zaakceptowanie danych i przejście do następnego ekranu.

Jeśli dane są poprawne należy przechodzić przez ekrany klikając przycisk Dalej>. W przypadku chęci poprawienia danych należy kliknąć na przycisk <Cofnij.

Na ostatnim ekranie "Składający zlecenie podgląd" jest widoczny przycisk "Zatwierdź", który pozwala zakończyć wprowadzanie dyspozycji.

W celu autoryzacji dyspozycji należy ją zatwierdzić kodem SMS przesyłanym na zdefiniowany wcześniej numer telefonu komórkowego. Ubezpieczony otrzymuje unikalny Kod SMS składający się z pięciu znaków (tylko małe litery oraz cyfry), który należy wpisać w okno "Potwierdzenie SMS".

Aktywne przyciski na ekranie "Potwierdzenie SMS":

- · <Anuluj po wybraniu tego przycisku dyspozycja nie zostanie przyjęta do realizacji,
- · Zatwierdź> zaakceptowanie wprowadzonych danych i zatwierdzenie dyspozycji.

Po wybraniu przycisku "Zatwierdź" pojawia się informacia o dacie i godzinie złożenia dyspozycji oraz możliwości wydruku treści dyspozycji.

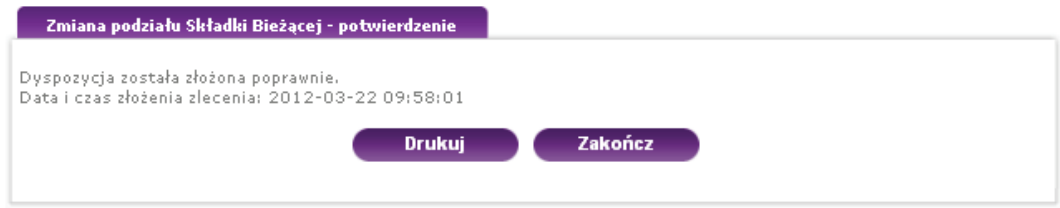

Przycisk "Zakończ" pozwala wrócić do głównego ekranu aplikacji.

## **7.2. C. Włączenie/ rezygnacja z opcji powiadomień SMS**

Po wybraniu z listy dyspozycji "Włączenie/ rezygnacja z opcji powiadomień SMS" w prawej górnej części ekranu wyświetli się zakładka "Ubezpieczenia" zawierająca listę Rachunków udziałów posiadanych przez Ubezpieczonego.

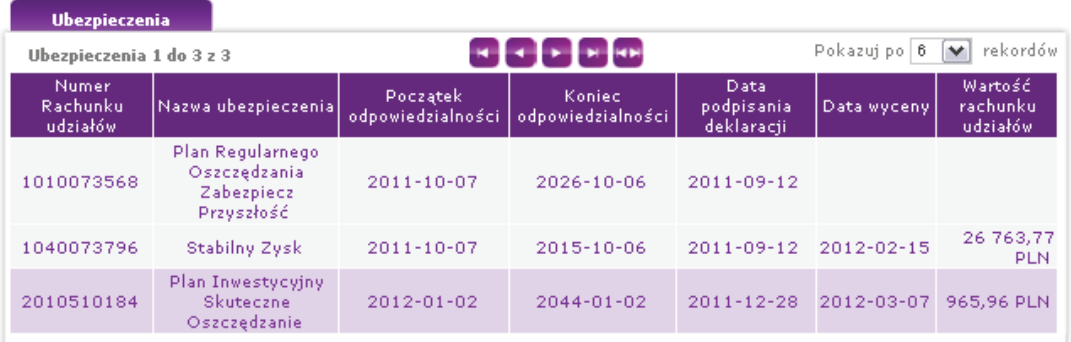

Po wybraniu przycisku "Zatwierdź" pojawia się informacja o dacie i godzinie złożenia dyspozycji oraz możliwość wydruku treści dyspozycji.

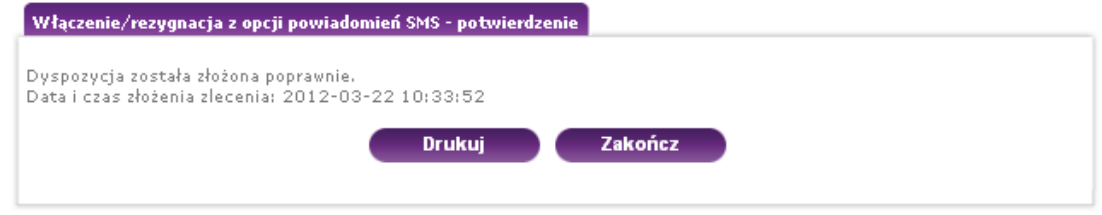

Przycisk "Zakończ" pozwala wrócić do głównego ekranu aplikacji.

### **7.2. D. Przeniesienie środków**

Po wybraniu z listy dyspozycji "Przeniesienie środków" w prawej górnej części ekranu wyświetli się zakładka "Ubezpieczenia" zawierająca listę Rachunków udziałów posiadanych przez Ubezpieczonego. Należy z niej wybrać Rachunek udziałów, do którego ma zostać dokonana dyspozycja.

Po wyborze Rachunku udziałów dla ubezpieczenia, gdzie nie można wykonać dyspozycji przeniesienia środków wyświetli się poniższy komunikat:

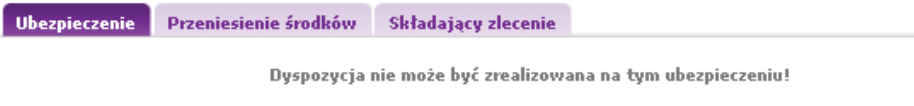

Po wyborze Rachunku udziałów, dla którego możliwa jest zmiana podziału Składki Bieżącej, w dolnej części ekranu pojawią się zakładki z polami do wypełnienia. Pierwsza zakładka to "Ubezpieczenie", gdzie podstawiają się wybrane dane:

- · Numer Rachunku udziałów,
- · Nazwa ubezpieczenia.

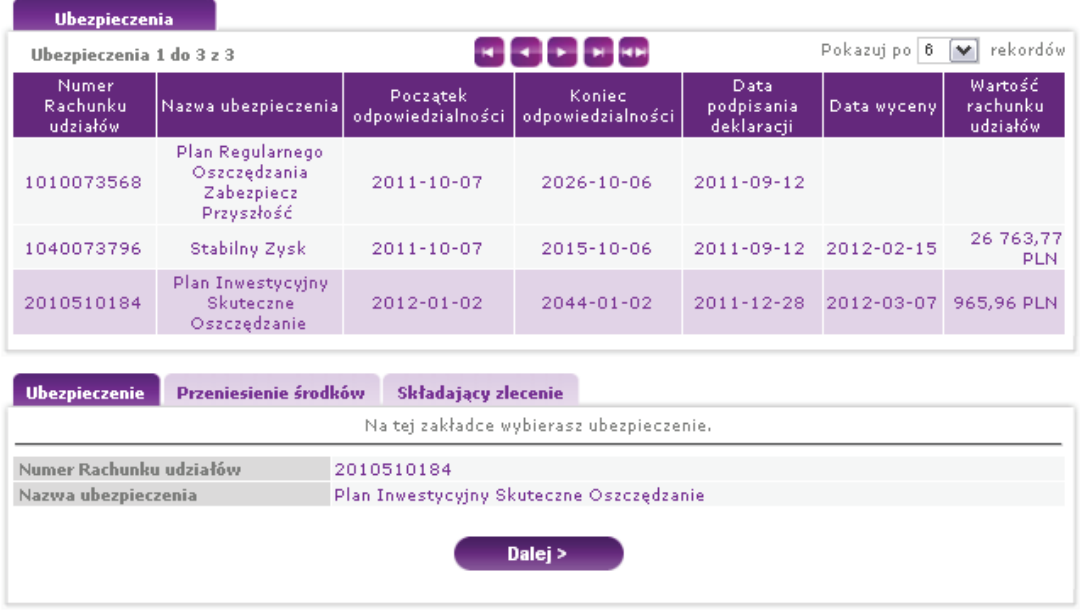

Po wpisaniu danych przechodzimy do dalszej części zlecenia za pomocą Dalej>. Pojawi się wówczas zakładka "Podział Składki Bieżącej" gdzie są do zdefiniowania takie dane, jak:

- · Alokacja źródłowa
	- <sup>o</sup> Fundusz Źródłowy (nazwa i kod)
	- <sup>o</sup> Kwota lub % (pole do wpisania kwoty lub % w zależności od wybranego sposobu przeniesienia, jeśli dyspozycja jest określona w % to z dokładnością, do 1%)
- Alokacia docelowa
	- <sup>o</sup> Fundusz Źródłowy (nazwa i kod)
	- <sup>o</sup> % (pole do wpisania %, z dokładnością do 1%)

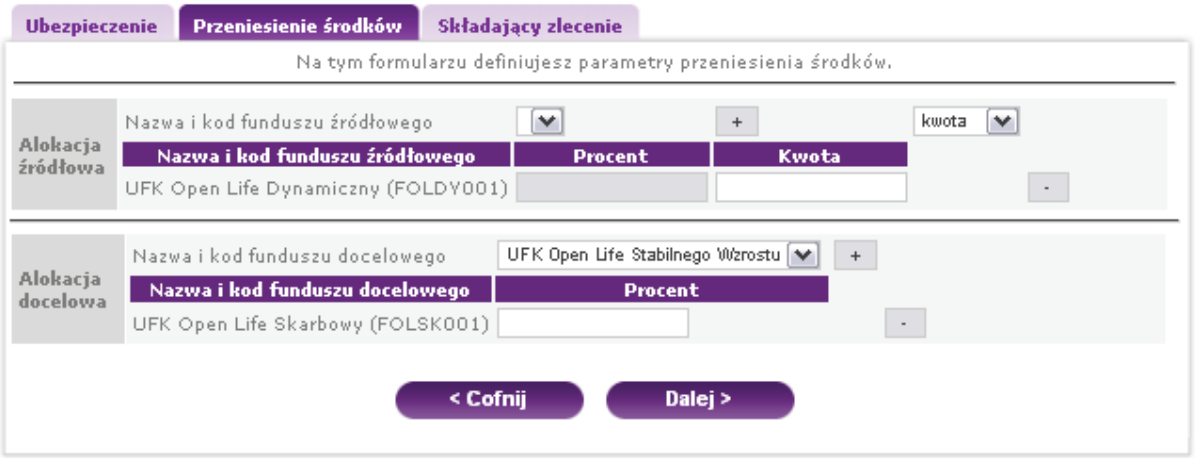

Można zdefiniować maksymalnie 10 funduszy źródłowych i 10 funduszy docelowych poprzez przycisk dodaj . Przeniesienie jest możliwe tylko w ramach danego ubezpieczenia. Fundusze w ramach funduszy docelowych muszą być inne niż wskazane w ramach funduszy źródłowych.

Nie można wskazać wielokrotnie tych samych funduszy w ramach funduszy źródłowych, jak również nie można wskazać wielokrotnie tych samych funduszy w ramach funduszy docelowych.

Suma w funduszach docelowych musi być równa 100%. Jeśli tak nie jest, pojawia się komunikat:

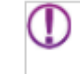

Aktywne przyciski na ekranie "Przeniesienie środków":

<Cofnij - przejście do poprzedniego ekranu,

Dalej> - zaakceptowanie wprowadzonych danych i przejście do następnego ekranu.

Kolejny ekran, który wyświetli się po kliknięciu przycisku Dalej> to "Składający zlecenie". Automatycznie podstawiają się dane Ubezpieczonego, bez możliwości edycji.

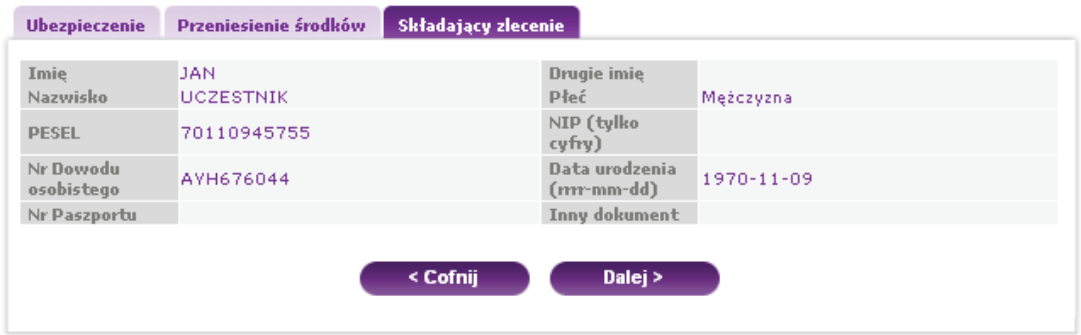

Aktywne przyciski na ekranie "Składający zlecenie":

<Cofnij - przejście do poprzedniego ekranu,

Dalej> - zaakceptowanie danych i przejście do następnego ekranu.

Po kliknięciu na przycisk Dalej> pojawi się ekran, na którym wyświetlą się zdefiniowane wcześniej dane dyspozycji przeniesienia środków. Należy sprawdzić poprawność danych w kolejno wyświetlanych zakładkach:

- · Ubezpieczenie podgląd
- · Przeniesienie środków podgląd
- · Składający zlecenie podgląd

Aktywne przyciski na ekranach podglądu danych:

- · <Cofnij przejście do poprzedniego ekranu,
- · Dalej> zaakceptowanie danych i przejście do następnego ekranu.

Jeśli dane są poprawne należy przechodzić przez ekrany klikając przycisk Dalej>. W przypadku chęci poprawienia danych należy kliknąć na przycisk <Cofnij.

Na ostatnim ekranie "Składający zlecenie podgląd" jest widoczny przycisk "Zatwierdź", który pozwala zakończyć wprowadzanie dyspozycji.

W celu autoryzacji dyspozycji należy ją zatwierdzić kodem SMS przesyłanym na zdefiniowany wcześniej numer telefon komórkowego. Ubezpieczony otrzymuje unikalny Kod SMS składający się z pięciu znaków (tylko małe litery oraz cyfry), który należy wpisać w okno "Potwierdzenie SMS".

Aktywne przyciski na ekranie "Potwierdzenie SMS":

- · <Anuluj po wybraniu tego przycisku dyspozycja nie zostanie przyjęta do realizacji,
- · Zatwierdź> zaakceptowanie wprowadzonych danych i zatwierdzenie dyspozycji.

Po wybraniu przycisku "Zatwierdź" pojawia się informacja o dacie i godzinie złożenia dyspozycji oraz możliwości wydruku treści dyspozycji.

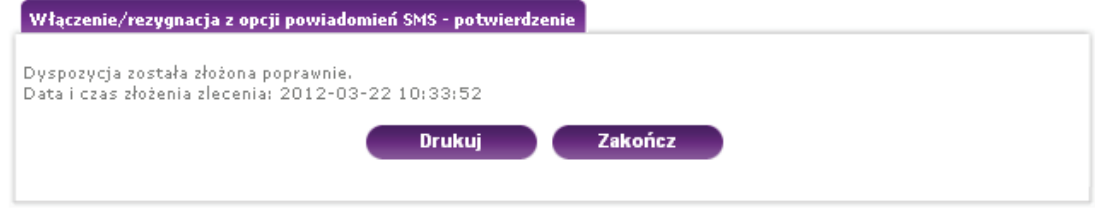

Przycisk "Zakończ" pozwala wrócić do głównego ekranu aplikacji.

# **7.2. E. Dyspozycje złożone w Serwisie internetowym**

Po wybraniu z listy menu opcji "Dyspozycje złożone w Serwisie internetowym" wyświetli się ekran z listą złożonych dyspozycji przez Ubezpieczonego. Możliwy jest podgląd złożonych dyspozycji z zastrzeżeniem, że:

- · Do chwili wylogowania z Serwisu internetowego (w trakcie trwania jednej sesji) dyspozycja może zostać przez Klienta odwołana pod warunkiem, że w trakcie trwania sesji dyspozycja nie została przekazane do Jednostki obsługującej ubezpieczenie. Po przekazaniu dyspozycji, wylogowaniu lub po wygaśnięciu sesji nie ma możliwości anulowania dyspozycji.
- · Przekazanie dyspozycji do realizacji nie jest równoznaczne z ich przetworzeniem.

Dyspozycje są prezentowane z danymi w następujących kolumnach:

- · Lp.
- · Numer Rachunku udziałów
- · Nazwa ubezpieczenia
- · Rodzaj dyspozycji
- · Data złożenia dyspozycji
- · Status dyspozycji

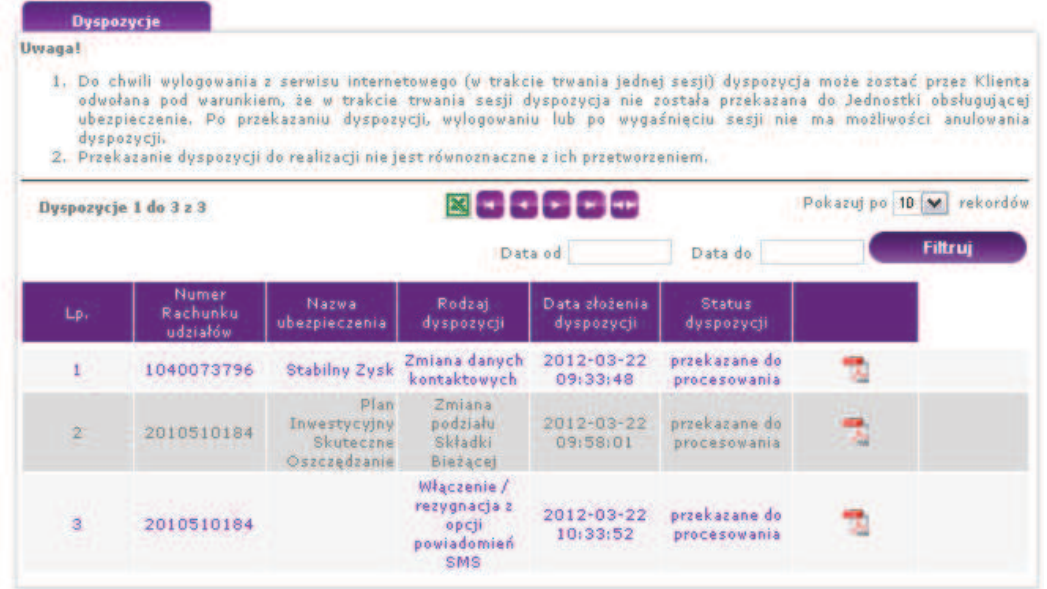

Przy każdej złożonej dyspozycji dostępny jest plik PDF z treścią złożonej dyspozycji. Możliwe jest filtrowanie złożonych dyspozycji po parametrach:

- · Data od,
- · Data do.

Klikając na ikonkę **iklając przedziela** jest możliwość wyeksportowania zestawienia operacji finansowych do formatu xls.

### **7.3 Moje ubezpieczenia**

Zakładka ta umożliwia podgląd wszystkich Rachunków udziałów Ubezpieczonego. Po wyborze tej opcji wyświetli się lista Rachunków, gdzie jest informacja o numerze Rachunku udziałów, nazwie ubezpieczenia, początku i końcu odpowiedzialności, dacie podpisania deklaracji, dacie wyceny oraz wartości rachunku.